## **УДК 005.95:131**

**Олександр Мацулевич**, кандидат технічних наук, доцент, доцент кафедри інженерної механіки та комп`ютерного проектування, **Євген Гавриленко**, доктор технічних наук, професор, професор кафедри інженерної механіки та комп`ютерного проектування, **Микола Мірошниченко**, кандидат технічних наук, старший викладач кафедри комп'ютерних наук, **Ганна Гешева**, асистент кафедри комп'ютерних наук, Таврійський державний агротехнолоічний університет імені Дмитра Моторного м. Запоріжжя, Україна

## **НАБУТТЯ НАВИЧОК КОМП'ЮТЕРНОЇ ОБРОБКИ АУДІО СИГНАЛІВ З ВИКОРИСТАННЯМ ПРОГРАМНОГО ЗАБЕЗПЕЧЕННЯ ADOBE AUDITION**

**Анотація.** У роботі представлено необхідну термінологію, основні принципи мікшування та панорамування аудіо треків накладенням неруйнівних ефектів в режимі реального часу. Після виконання практичної роботи здобувачі набули практичних навичок з налаштування Adobe Audition.

**Ключові слова**: мікшування, панорамування музичних доріжок, накладення неруйнівних ефектів, режим реального часу.

Abstract. The work presents the necessary terminology, the basic principles of mixing and panning audio tracks by applying non-destructive effects in real time. After completing the practical work, the applicants acquired practical skills in setting up Adobe Audition.

**Keywords:** mixing, panning music tracks, applying non-destructive effects, realtime mode.

1. Налаштування Adobe Audition.

За допомогою пункту меню Правка> Настроювання апаратних засобів звуку відкриваємо вікно (рис. 1.). Головне вікно програми Adobe Audition 3 приведено на рис. 2.

Матеріали [ІV науково-практичної інтернет-конференції](https://sites.google.com/tsatu.edu.ua/mvfconf) «Розвиток сучасної науки та освіти: реалії, проблеми якості, інновації»

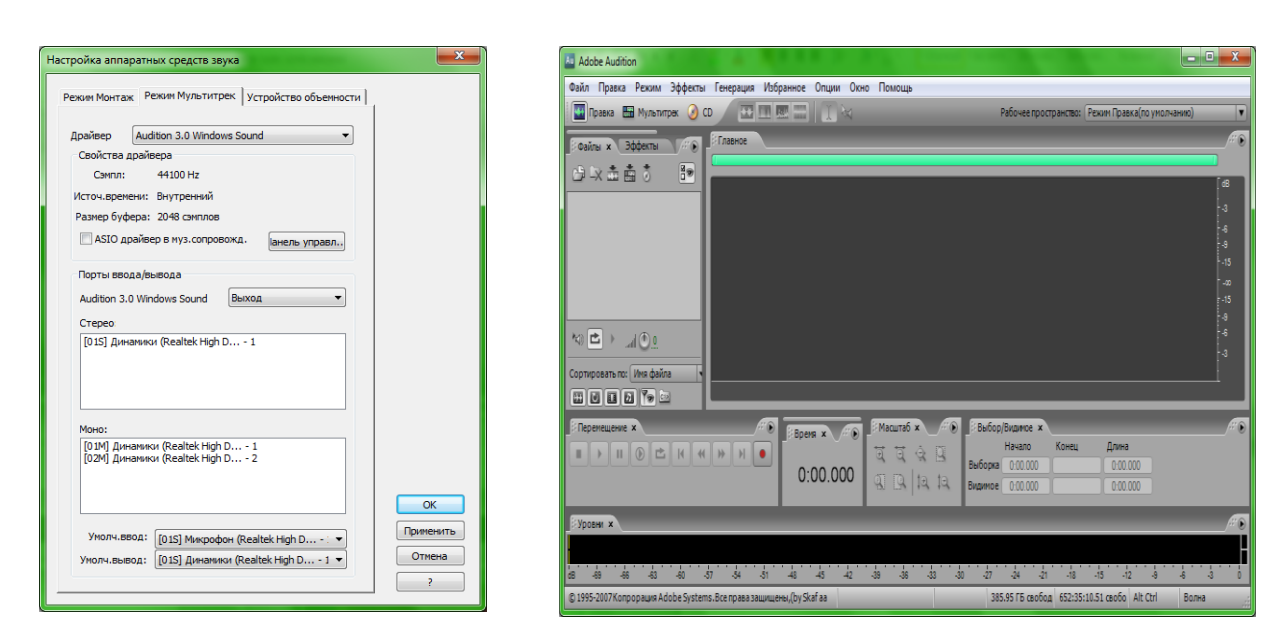

Рис. 1. Конфігурація звукової карти

Рис. 2. Головне вікно програми Adobe Audition 3

2. Робота з панелями Transport, Zoom

2.1 Відкриваємо проект: **Файл / Відкрити вкладення**, далі в папку **Кокистувачі / Моє аудио / Збірник**→0d95aa51fe8e6.mp3 і натискаємо **Закріпити**. Обраний аудіо файл з'явиться у вікні (рис.3).

2.2 Зберігаємо отриману сесію: **Зберігти сесію як**/**Робочий стіл**/**Prac\_1**  (рис. 4).

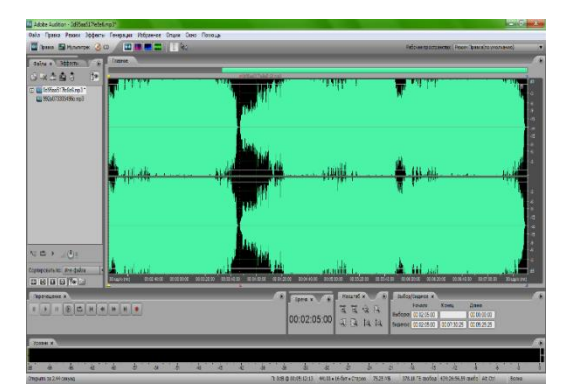

Рис. 3. Робота з панелями Transport, Zoom

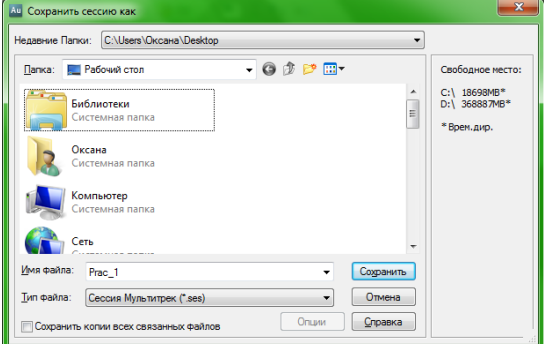

Рис. 4. Збереження створеної сесії

2.3 Для попереднього прослуховування сесії на панелі **Переміщення**  натискаємо кнопку **Відтворення ві курсора до кінця файла** або «пробіл».

2.4 Визначаємо межі видимості (виставляємо жовтий бігунок приблизно на другу секунду пісні, а межу видимості пісні робимо в середині (рис. 5), а потім відтворюємо цей шматочок.

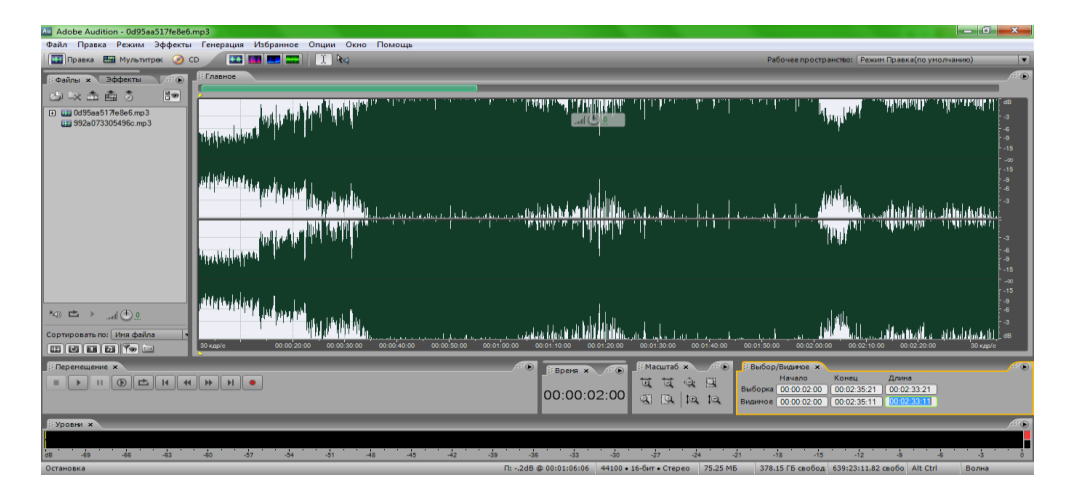

Рис. 5. Виставлення меж видимості

2.5 Керуємо масштабом при роботі з композицією за допомогою панелі **Масштаб** (рис. 6).

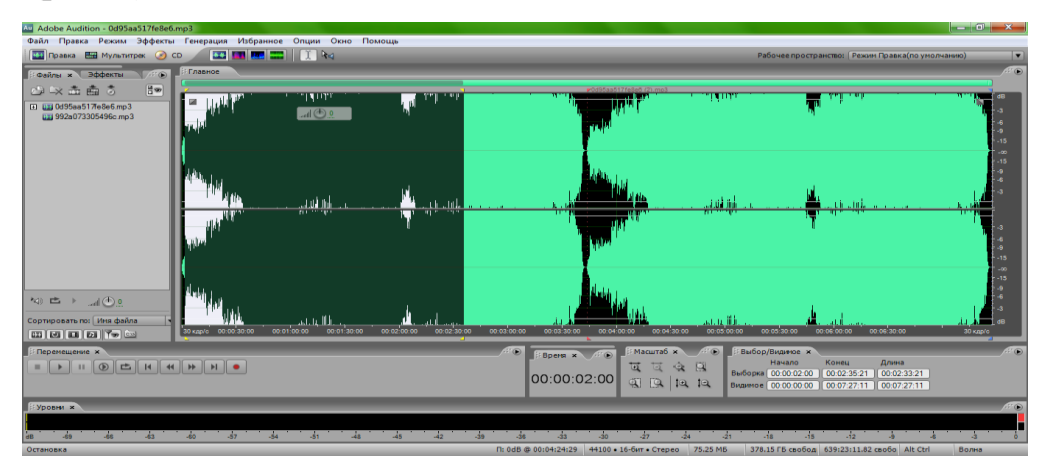

Рис. 6. Керування масштабом при роботі з композицією

Подальші етапи виконання практичної роботи з обробки (мікшування) аудіо треків більш детально наведено на освітньому порталі ТДАТУ у рамках вивчення дисципліни «Інформаційні технології проектування».

3 Робота з циклами

3.1 Підводимо курсор до лівого краю початку цього треку. Затискаємо ліву кнопку миші і тягніть курсор до початку всієї композиції. В результаті отримуємо зацик. файл, в якому композиція звучить два рази.

4 Включення / вимикання окремих доріжок

4.1 Керування панеллю управління двома довільними доріжками передбачає їх відключення при мікшуванні. Для цього, наприклад, першу з них, необхідно виділити зробивши на неї клацання миші, а потім натиснути зелену кнопку (Г гасіння).

4.2 Часто виникає необхідність прослухати окремо тільки одну доріжку. Для цього виділяємо трек і клацаємо по жовтій кнопці (С).

5 Робота з гучністю і панорамою

5.1 Перейдіть до першого запису. Виставляємо значення першого регулятора +3 дб, а другого 100% . Вибираємо режим Соло і прослуховуємо запис.

5.2 Зробимо рівень гучності, що постійно стрибає, для цього підводимо курсор до верхньої смужки і перетягуємо її на потрібний рівень.

5.3 Виконаємо ті ж дії з кривою панорами.

6. Робота з мікшером

6.1 Викликаємо вікно мікшера. Для цього вгорі екрану переключаємось з головного режиму в режим мікшера.

6.2 Вибираємо доріжки і по черзі для них виконуємо наступні дії. Викликаємо вікно параметричного еквалайзера (рис 1.16) і виконуємо настройки.

7 Додавання неруйнівних ефектів

7.1 Додаємо до загального мікс ефект фленжер, для цього перейдімо в режим мікшера, вибираємо верхню доріжку, потім клацаємо курсором по кнопці розташованої на панелі ефектів і у випадаючому списку вибераємо Modulation/Flanger.

7.2 У вікні параметрів режиму ефектів вибираємо Aural (аура), за допомогою бігунка Dry / Wet який відповідає за суміш ефекту з чистим сигналом, виставляємо значення приблизно рівне 80% , аналогічним чином накладаємо ефект реверберації (Reverb / Reverb) та ефект фазообертателя (Modulation / Sweeping Phaser).

8 Експорт готової композиції в MP3

8.1 Вибираємо у головному меню команду **Файл / Зберігти сесію як (Prac\_1)**.

8.2 Вибираємо команду меню **Файл** / **Експорт** / **Аудіо мікшер**. У діалоговому вікні «Екпорт мікш. звук» (рис 7) вибираємо зі списку «Зберігти» формат MP3.

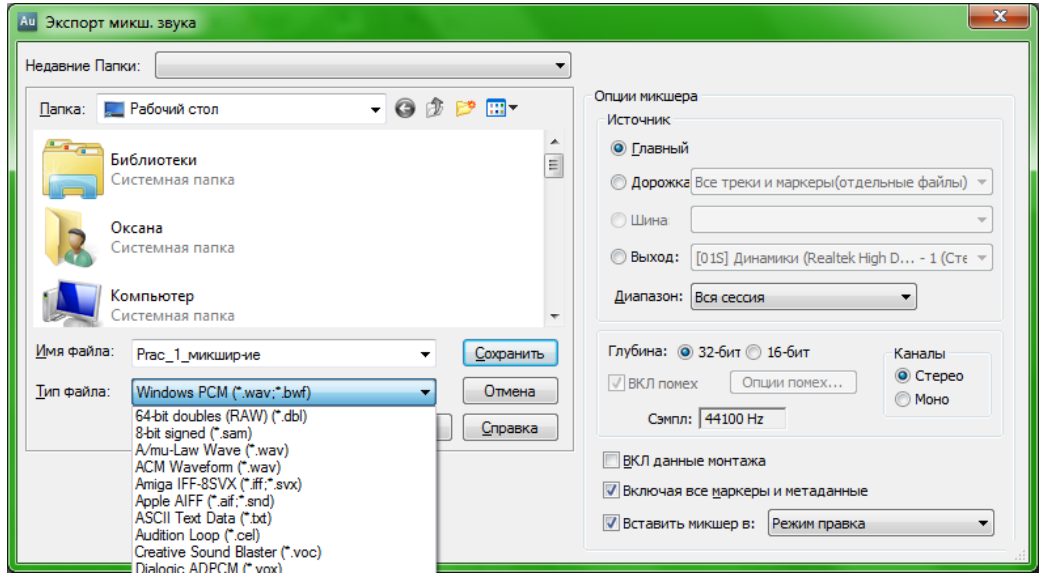

Рис. 7. Експорт готової композиції в MP3

8.3 Клацаємо на кнопці «Опції», після чого з'явиться діалогове вікно «MP3 Encoder Options» (рис. 8).

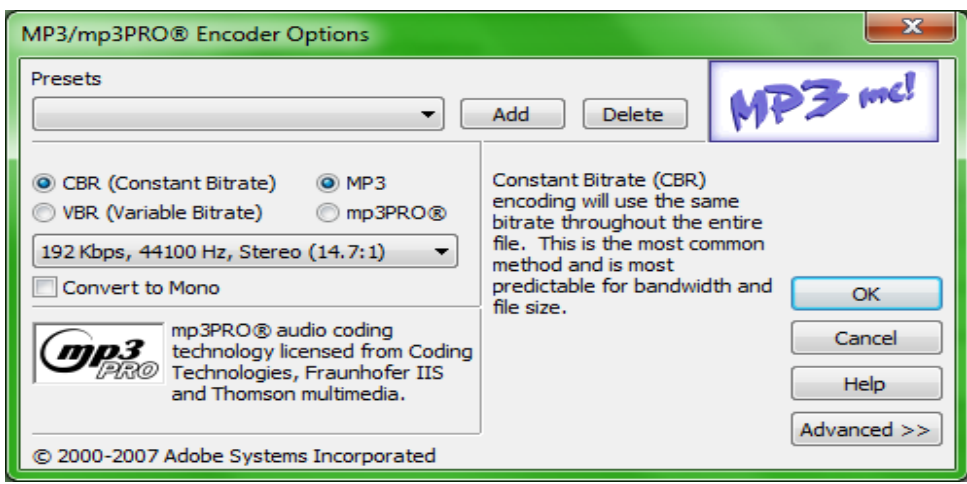

Рис. 8. Діалогове вікно «MP3 Encoder Options»

8.4 У діалоговому вікні «MP3 Encoder Options» клацаємо по випадному списком «Presets»і вибираємо «192 Kbps Stereo», а потім - по кнопці ОК.

8.5 У діалоговому вікні «Export Audio» задаємо ім'я файлу Prac\_1\_мікшування (3), а потім Зберігти.

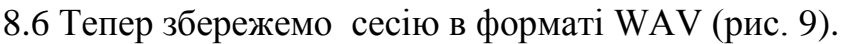

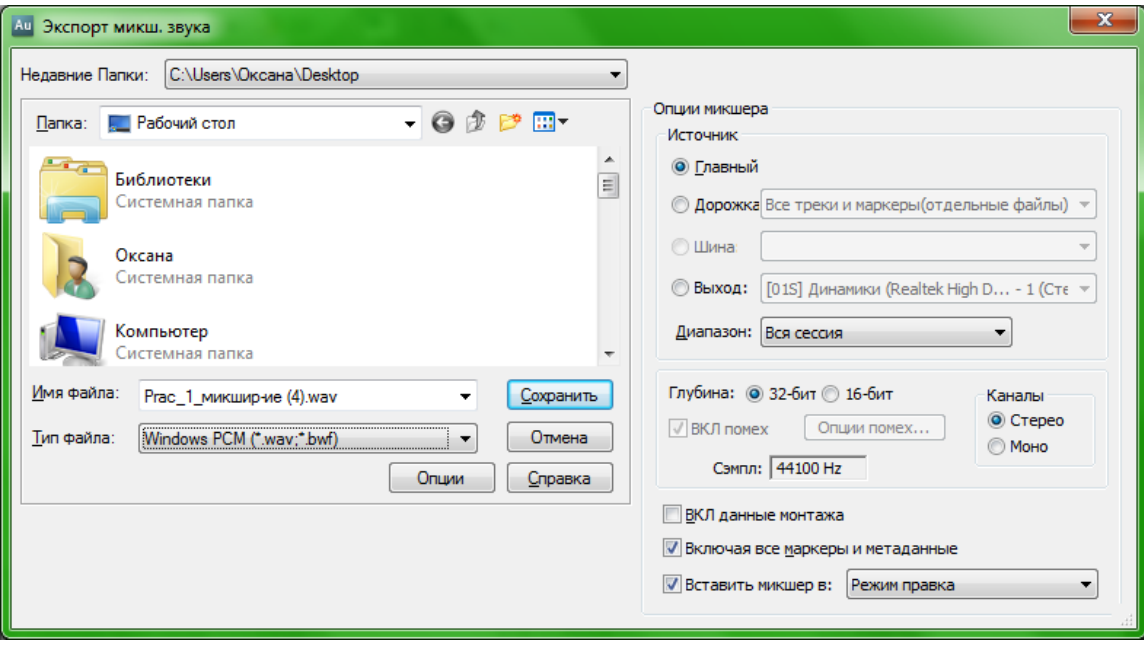

Рис. 9. Збереження сесії

## 9 Змінення темпу треку

9.1 Клацаємо на вкладці режиму **Мультитрек** (багатодоріжковий режим) , щоб повернутися до сесії, а потім натискаємо на клавіатурі клавішу Home, в результаті індикатор поточного часу повертається в початок сесії. Натискаємо клавішу **Пуск**, щоб почати програвання. Прослухаємо сесію протягом трьохчотирьох тактів, щоб відчути її темп, а потім натискаємо клавішу **Пуск**, щоб зупинити програвання.

9.2 У діалозі **Властивості сесії** в нижньому правому куті клацаємо мишею, щоб помістити курсор в текстове поле, в якому показано значення **Темп** 80 bpm

9.3 Двічі клацаємо у текстовому полі, щоб підсвітити число 139, і вводимо 200. Натискаємо клавішу S, і програма Audition оновить сесію.

9.4 Натискаємо клавішу **Home**, щоб помістити індикатор поточного часу в початок вашої сесії. Натискаємо клавішу **Пуск**, щоб почати програвання.

## **Список використаних джерел**

1. Мацулевич О. Є., Щербина В. М., Залевський С. В. Автоматизація процесу геометричного моделювання робочих поверхонь насадок для фонтанів. *Науковий вісник Таврійського державного агротехнологічного університету* [Електронний ресурс]. Мелітополь: ТДАТУ, 2019. Вип. 8, Т. 1. С. 55-68.

2. Мацулевич О. Є., Щербина В. М. Використання пакету прикладних програм NETCRACKER*. Фундаментальна підготовка фахівців у природничоматематичній, технічній, агротехнологічній та економічній галузях*: матеріали Всеукраїнської наук.-практ. конференції з міжнар. участю, м. Мелітополь, 11-13 вересня 2017 р., присвяченої 85-річчю кафедри вищої математики і фізики, ТДАТУ. Мелітополь, 2017. С. 107-108.

3. Корчинський В. М., Свинаренко Д. М., Мацулевич О. Є. Методи підвищення інформаційних показників багатоспектральних зображень на основі ортогоналізації даних. *Праці Таврійського державного агротехнологічного університету*. Мелітополь: ТДАТУ, 2014. Вип. 14(2). С. 264-270.

4. Щербина В. М., Холодняк Ю. В., Івженко О. В. Впровадження комп'ютерної графіки в навчальний процес при підготовці фахівців інженерних спеціальностей. *Удосконалення освітньо-виховного процесу в закладі вищої освіти.* Мелітополь: ТДАТУ, 2020. Вип. 24. С. 554-558

5. Мацулевич О. Є., Зінов'єва О. Г. Розв'язання задач аналізу трендсезонних часових рядів. *Праці Таврійського державного агротехнологічного університету*. Мелітополь: ТДАТУ, 2019. Вип. 19(2). С. 264-270

6. Мацулевич О. Є., Щербина В. М., Бондаренко Л. Ю., Малюта С. І., Антонова Г. В. Програмне забезпечення для автоматизованого визначення параметрів різального інструменту фрезерної обробки корпусних деталей. *Праці Таврійського державного агротехнологічного університету*. Мелітополь: ТДАТУ, 2020. Вип. 20, т. 3. С 275-281.

7. Мацулевич О. Є., Вершков О. О., Холодняк Ю. В., Дмітрієв Ю. О., Чаплінський А. П. Розробка мурашиного алгоритму для оптимізації оперативного планування робіт по збиранню врожаю кісточкових. *Плодовий сад – новітнє в теорії та практиці*: матеріали V Всеукр. наук.-практ. інтернет-конференції. Мелітополь: ТДАТУ, 2021. С. 106-110.

8. Вершков О. О., Мацулевич Ю. О. [Визначення шорсткості поверхонь із](http://www.tsatu.edu.ua/tm/goto/http:/elar.tsatu.edu.ua/handle/123456789/12987)  [застосуванням програмного забеспечення COPYCAD ф. DELCAM plc.](http://www.tsatu.edu.ua/tm/goto/http:/elar.tsatu.edu.ua/handle/123456789/12987) *Сучасні [комп'ютерні та інформаційні системи і технології:](http://www.tsatu.edu.ua/tm/goto/http:/elar.tsatu.edu.ua/handle/123456789/12987)* Матеріали і всеукраїнської [науково-практичної інтернет-конференції, Мелітополь 7-25 грудня 2020](http://www.tsatu.edu.ua/tm/goto/http:/elar.tsatu.edu.ua/handle/123456789/12987) р. С. 17-23